### **GUÍA PASO A PASO**

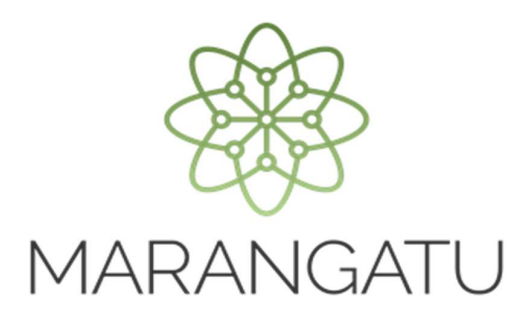

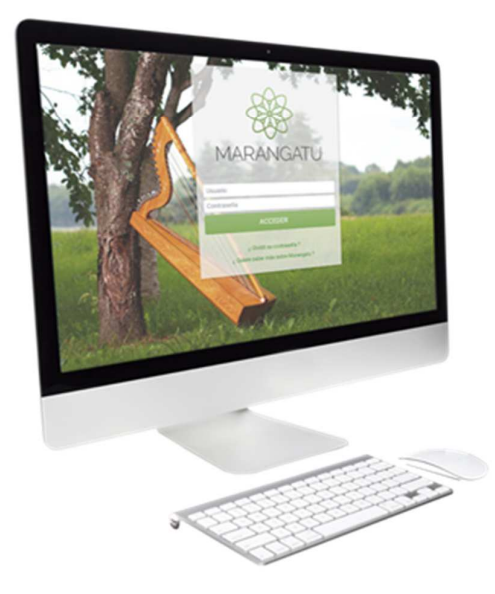

#### **Cómo generar Boleta de Pago (Servicios Online)**

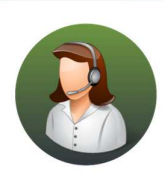

Para consultas o más información comuníquese con el Call Center al (021) 417 7000

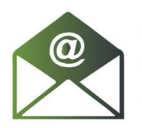

O escríbanos a la dirección de correo consulta@set.gov.py

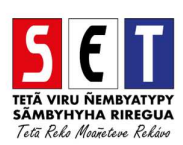

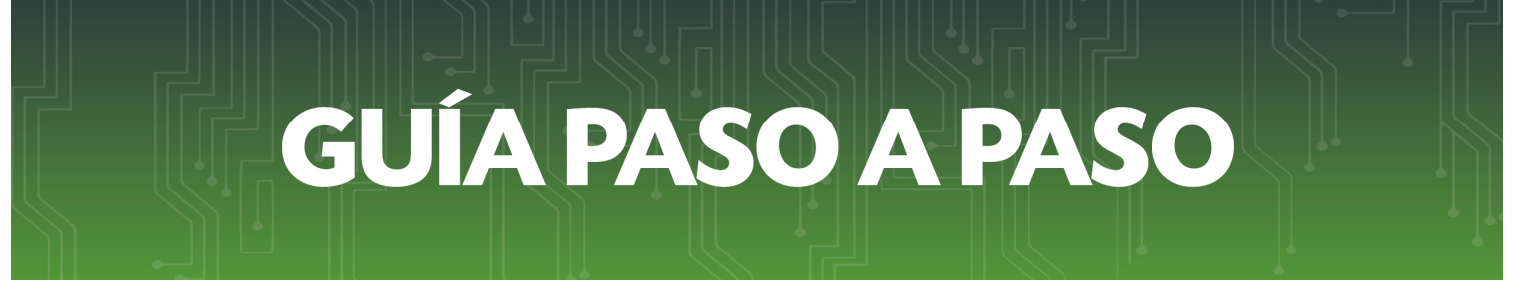

• *Paso 1 -* Ingrese a la página web de la SET *www.set.gov.py* en la sección de *Servicios Online sin Clave de Acceso.* 

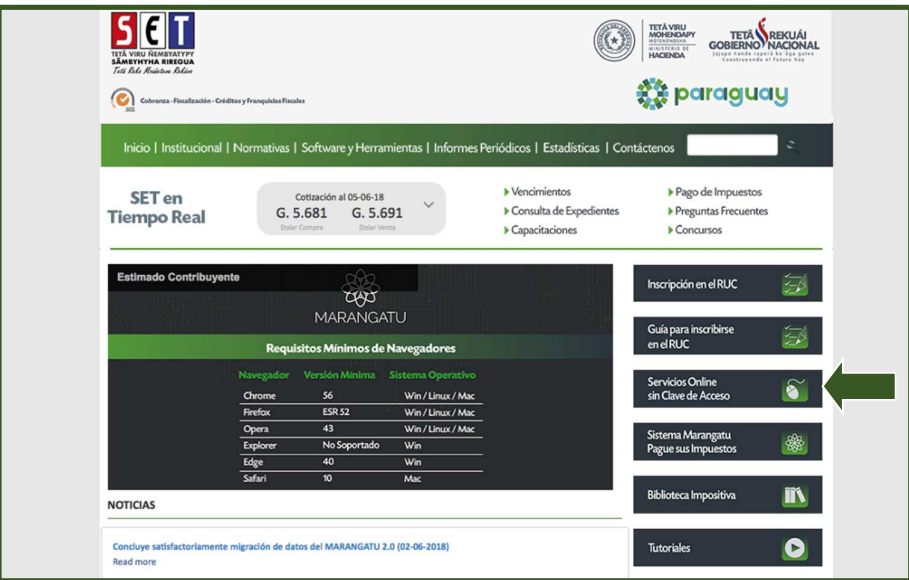

• *Paso 2 -* Luego, en el Menú de Servicios debe seleccionar la opción *Generar Boleta de Pago.* 

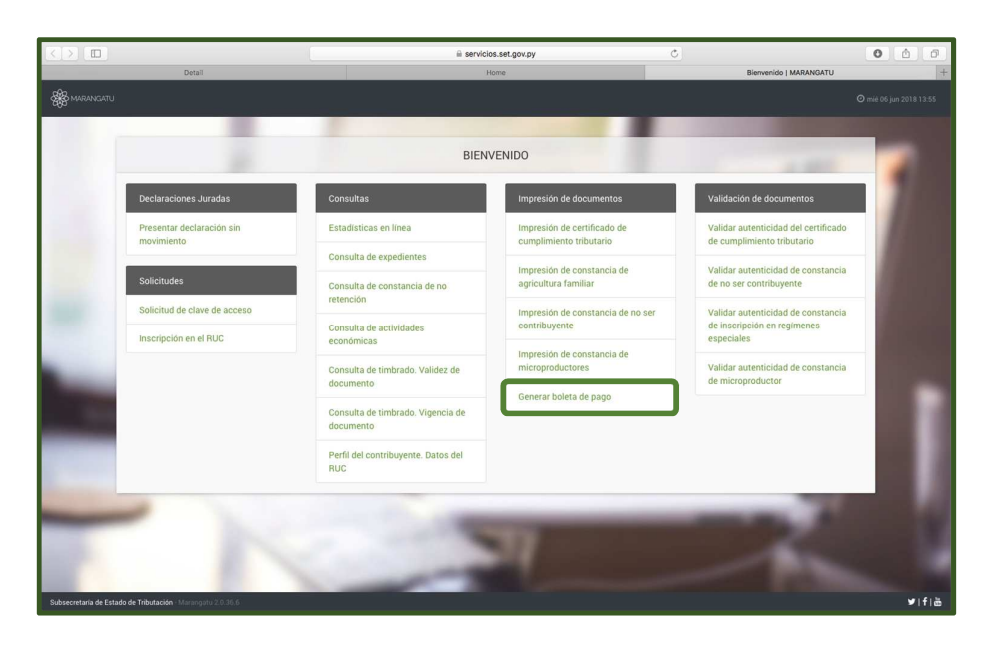

## **GUÍA PASO A PASO**

• *Paso 3 –* A continuación, el sistema habilitará los campos obligatorios a completar en color amarillo. Como ser: RUC, DV, (al cargar el RUC automáticamente el sistema arrastrara el Nombre Completo/Razón Social de la base de datos), Fecha de Nacimiento/Fecha de Constitución, Obligación y el Monto.

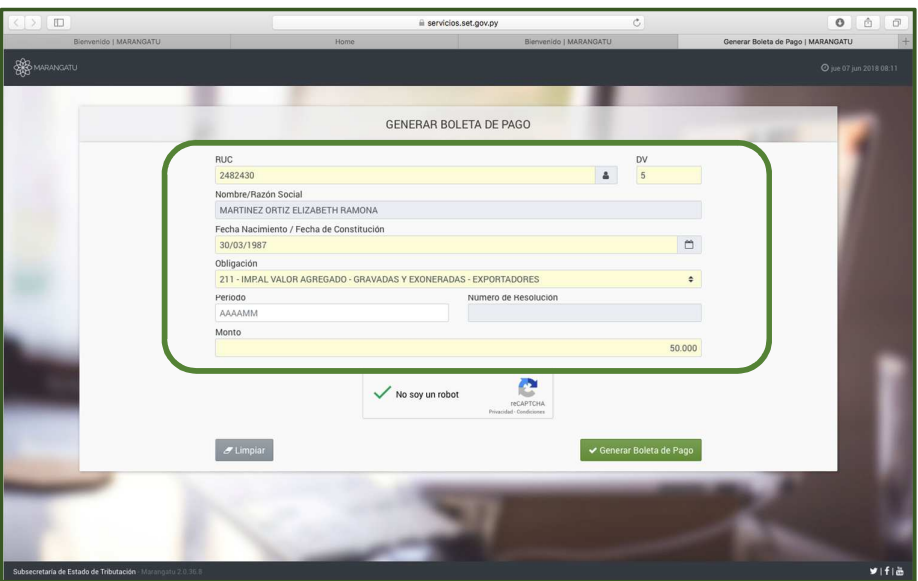

• *Paso 4 –* Seguidamente, debe hacer clic al Código de Verificación (reCaptcha) para confirmar y luego debe presionar la opción *Generar Boleta de Pago.* 

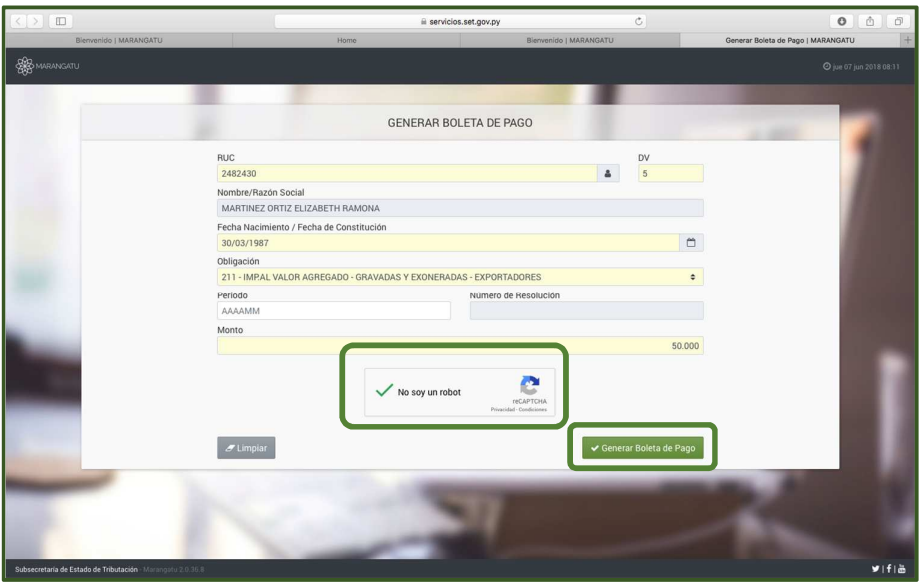

# **GUÍA PASO A PASO**

• *Paso 5 –* Luego, el sistema le mostrará el siguiente mensaje de confirmación de proceso el cual menciona: ¿Desea generar la Boleta de Pago? y debe hacer clic en la opción *Generar Boleta de Pago o Cerrar* en caso de Edición.

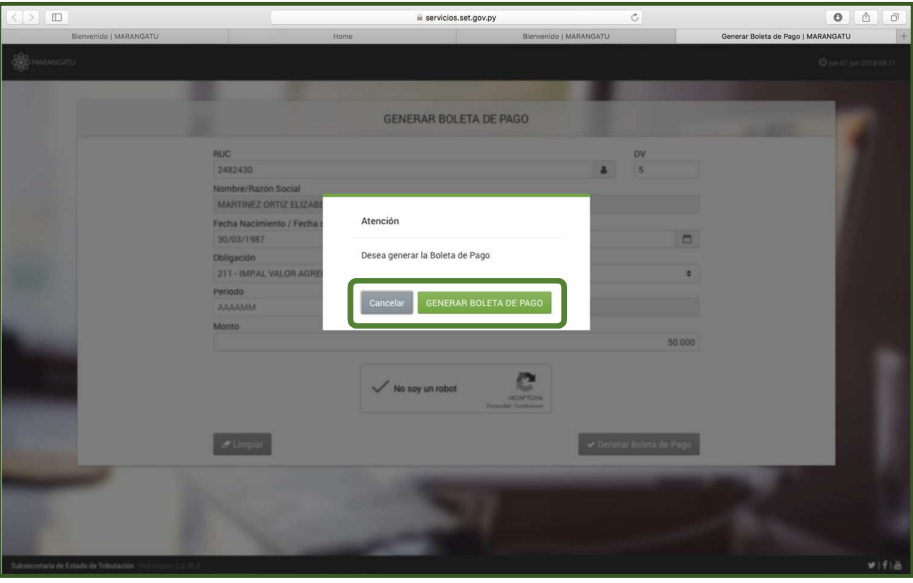

• *Paso 6 –* A continuación, observará que el sistema le mostrará el siguiente mensaje: *La boleta de pago fue generada exitosamente* y debe presionar la opción *Aceptar.*

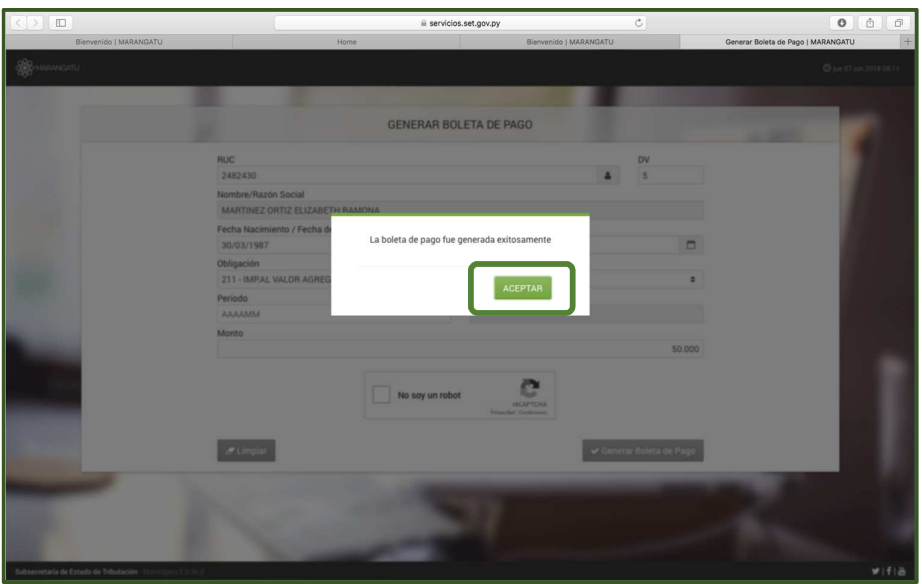

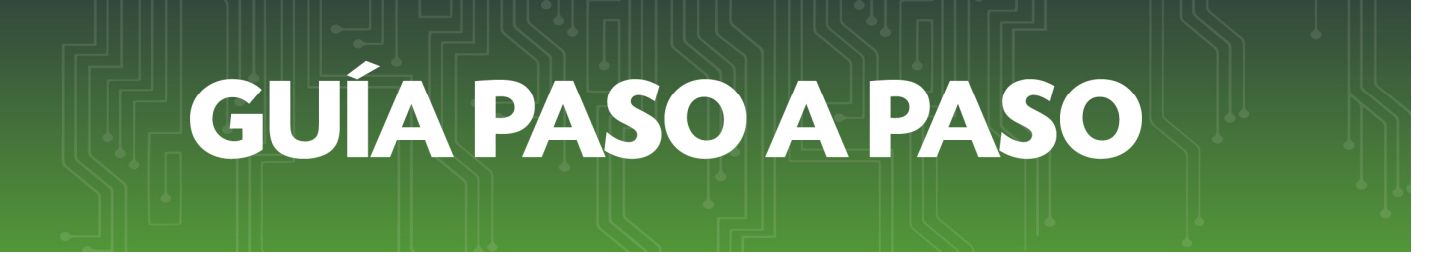

• *Paso 7 –* Por último, visualizara la Boleta de Pago ya generada con la opción de *Imprimir o Cerrar.*

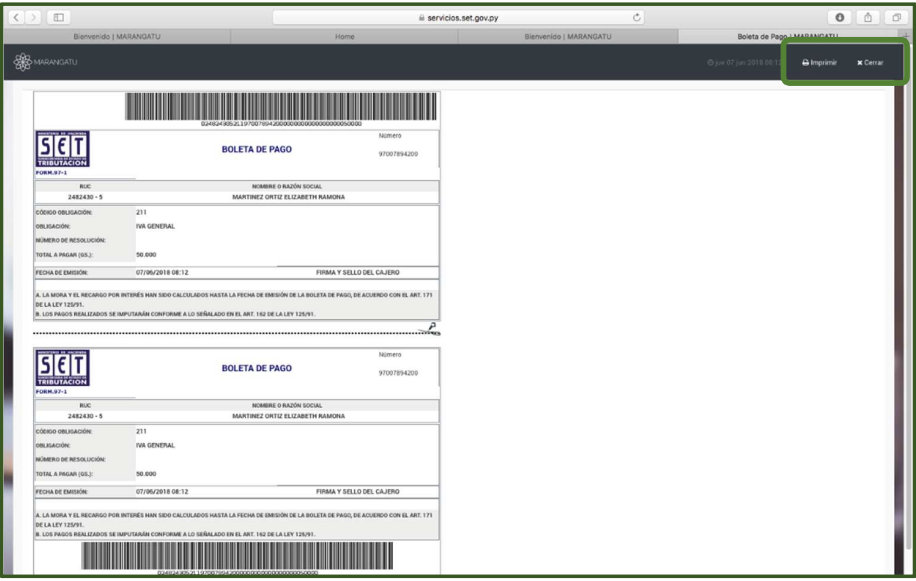

#### *Dirección de Asistencia al Contribuyente y de Créditos Fiscales*  Junio 2018